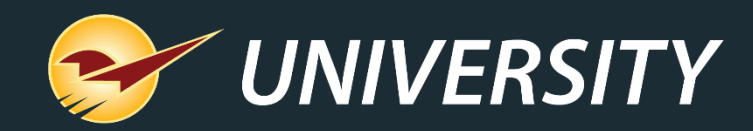

#### **Paladin Best Practices: Managing Discontinued and Replacement Inventory Items with EDI Vendors**

Charles Owen *Chief Experience Officer* October 25, 2022

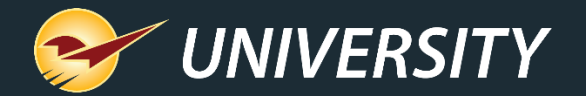

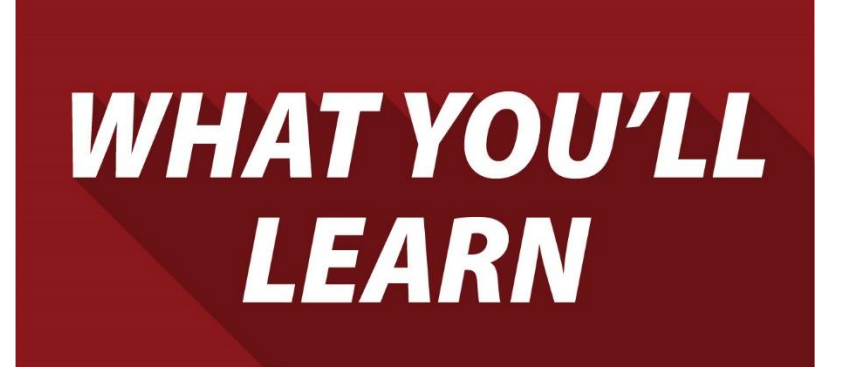

- How to discover discontinued and replacement products in your system.
- The importance of the EDI reporting for maintaining a healthy inventory.
- Consequences for ignoring discontinued and replacement items.
- •Best process for cleaning up neglected discontinued and replacement items.
- Using the merge feature to streamline inventory item replacement management.

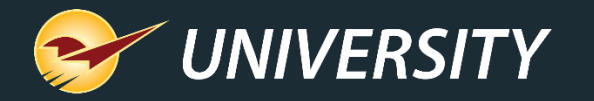

How to discover discontinued and replacement products in your system

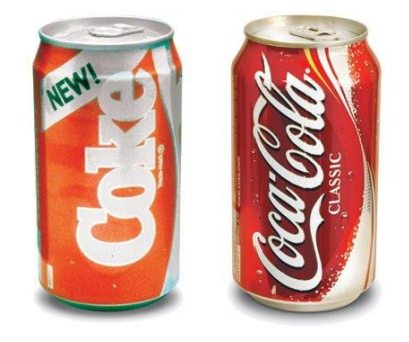

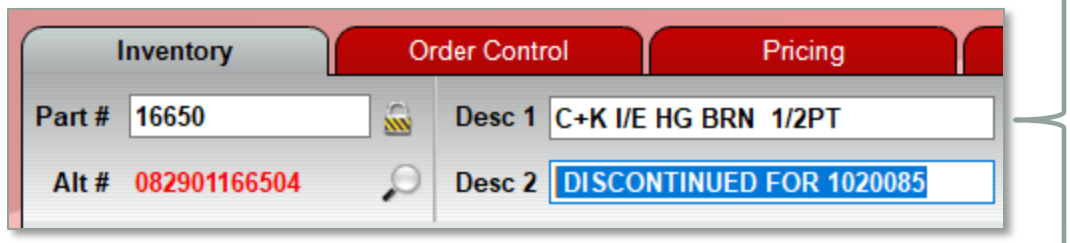

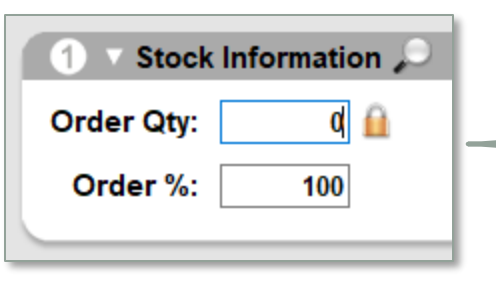

- Most EDI vendors send down discontinued and replacement items with the nightly/weekly EDI downloads.
- **F** Typically, the "Description 2" field will be replaced with the word(s) "Discontinued" or "Discontinued for 0000000" (new part number).
- The "Order Qty" field in the Inventory Module under the Order Control tab, is set to zero "0" and locked. In some cases, the "Max Qty" field is also locked at zero.

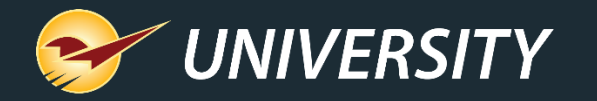

How to discover discontinued and replacement products in your system (continued)

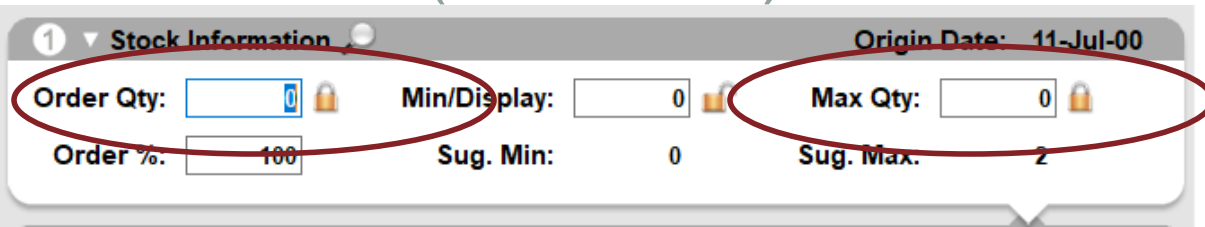

- When the "Order Qty" and/or the "Max Qty" fields are locked at zero, these items are immediately ignored by the Suggested Order report.
- The EDI download process generally locks the "Order Qty" field at zero.
- The "Max Qty" field is usually locked by a store manager in order to prevent it from reordering a discontinued or one-time special-order item.
- Some suppliers will recognize the "Max Qty" lock and following the nightly upload, will mark the item as not being carried by the store.
- An alternative to locking the "Max Qty" may be to use location code ranges instead.

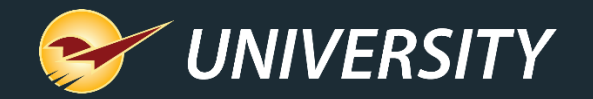

The importance of the EDI reporting for maintaining a healthy inventory

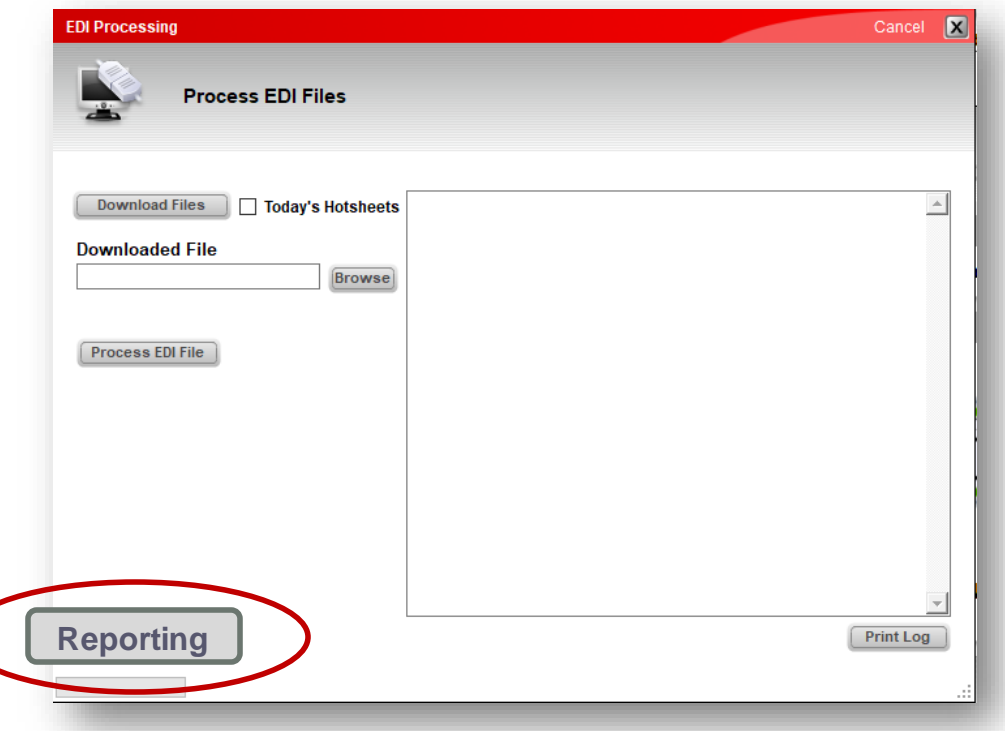

- When you're ready to receive your delivery, process the EDI file from your EDI supplier.
- Inspect the progress of the transmission, record any errors, and print the log if necessary.
- Next, click on the **Reporting** button and review the changes made by EDI.

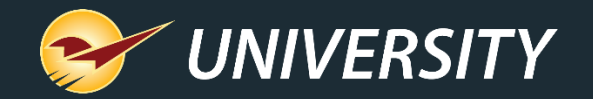

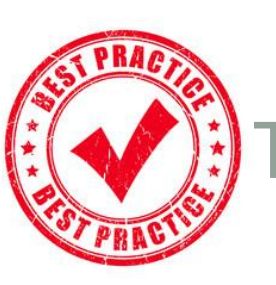

The importance of the EDI reporting for maintaining a healthy inventory (continued)

![](_page_5_Picture_53.jpeg)

- In the **EDI Reporting** window, search for the EDI process report that you want to view using the **date range** and **EDI type** drop down.
- The EDI invoices, maintenance files, and promotional files will be displayed by order of process date. Select the desired report and click on the **Generate Report** button.

![](_page_6_Picture_0.jpeg)

The importance of the EDI reporting for maintaining a healthy inventory (continued)

![](_page_6_Picture_41.jpeg)

- The EDI reporting analysis can be presented as an Excel workbook with individual Excel worksheets for each EDI report section.
- Clearly-labeled worksheet tabs and columns identify the data and match the categories from the original PDF versions of the report.

![](_page_7_Picture_0.jpeg)

The importance of the EDI reporting for maintaining a healthy inventory (continued)

![](_page_7_Picture_54.jpeg)

- The power of **Excel** makes it easy to organize, sort, and analyze the data on each spreadsheet.
- This example shows how the workbooks are separated for selective viewing.
- You'll want to look for the workbook with the title **Discontinued** or **Replacement**.

![](_page_8_Picture_0.jpeg)

### Selecting EDI report type

![](_page_8_Picture_54.jpeg)

![](_page_8_Picture_4.jpeg)

Go to **File->Setup->Company->EDI**  section and find **Revert to PDF Reporting.**

![](_page_8_Picture_6.jpeg)

The default should be set as **unchecked**. When unchecked, the report uses **Excel**.

![](_page_8_Picture_8.jpeg)

If the setting is **checked**, a **PDF document** will be used instead.

![](_page_8_Picture_10.jpeg)

We recommend Excel if the Excel application is available on your computer.

![](_page_9_Picture_0.jpeg)

![](_page_9_Picture_1.jpeg)

### Selecting EDI settings

![](_page_9_Picture_65.jpeg)

- There are a myriad of choices to make when downloading EDI files.
- Updating of supplier:
	- Descriptions
	- Departments
	- Classes
- Update Retails:
	- Yes
	- No
	- Only if higher

![](_page_10_Picture_0.jpeg)

### Inventory level EDI settings

![](_page_10_Picture_59.jpeg)

- Inventory item level lockouts exists to block certain fields from updating during the EDI download process.
- Do not lock the **Description 2** field in order to assure that the discontinued and replacement descriptors come down with the EDI process.
- A hand full of suppliers may automatically override the **Description 2** lock for discontinued items.

![](_page_11_Picture_0.jpeg)

### Consequences for ignoring discontinued and replacement items

![](_page_11_Picture_2.jpeg)

*"You don't want it to become a pain in the neck!"*

- Unnecessary products in your active inventory.
- EDI cost and price updates may be jeopardized.
- Duplicate items in inventory (old and new).
- Phantom inventory items with no UPC codes.
- Potentially wrong or discontinued items scanning at checkout.
- Increased risk of ordering discontinued items on the PO.

![](_page_12_Picture_0.jpeg)

Best process for cleaning up neglected discontinued and replacement items

![](_page_12_Picture_2.jpeg)

- 1. Generate the **Inventory Count List** for all inventory items.
- 2. Sort report by "**Description 2**".
- 3. Remove all columns where **Description 2** does not contain the word "**Discontinued**".
- 4. This report shows all discontinued and replacement items that may require attention.
- 5. Use this list to delete, replace, or merge the discontinued or replacement items, as appropriate.

![](_page_12_Picture_8.jpeg)

![](_page_13_Picture_0.jpeg)

#### Best process for cleaning up neglected discontinued and replacement items (continued)

#### Sample excerpt of the **Inventory Count List** report sorted by "**Description 2**" with all unnecessary columns removed.

![](_page_13_Picture_233.jpeg)

![](_page_14_Picture_0.jpeg)

Best process for cleaning up neglected discontinued and replacement items (continued)

> • Preserving the year-to-date (YTD) and last 6 weeks columns on the **Inventory Count List** report, enables you to see any recent sales activity.

• This information can be useful in understanding if the discontinued or replacement products are still moving.

PART NUMBER PRIMARY ALTERNATE DESCRIPTION 1 DESCRIPTION 2 YTD 6 WEEK

![](_page_14_Picture_5.jpeg)

![](_page_15_Picture_0.jpeg)

Using the merge feature to streamline inventory item replacement management

![](_page_15_Picture_2.jpeg)

- The inventory merge feature lets you search for and merge duplicate items into a single item.
- After the merge…
	- the primary item will retain the duplicate item's part number and alternate part numbers as alternates.
	- the primary item SOH will be the sum of the primary and the duplicate item's SOH numbers.
	- the primary and the duplicate sales history will be combined.
	- the duplicate item suppliers are added to the primary item supplier's list.

![](_page_16_Picture_0.jpeg)

Using the merge feature to streamline inventory item replacement management (continued)

![](_page_16_Figure_2.jpeg)

![](_page_17_Picture_0.jpeg)

Using the merge feature to streamline inventory item replacement management (continued)

![](_page_17_Picture_2.jpeg)

• The merge process is simple – just follow these few easy steps:

- Recall the primary item's part number. Typically, this is the newest item pulled in from the EDI download.
- 2. Hold down the **CTRL** key and press the letter "M" (Ctrl M). This function initiates the merge process.
- 3. Using the Keyword search field, type in a keyword that best matches the description or part number of the similar item.
- 4. Select the checkbox of the item(s) you wish to merge and press the **Merge** button.

![](_page_18_Picture_0.jpeg)

Using the merge feature to streamline inventory item replacement management (continued)

![](_page_18_Figure_2.jpeg)

![](_page_19_Picture_0.jpeg)

![](_page_19_Figure_1.jpeg)

Using the F2/Delete option to remove discontinued items from inventory

- If the inventory items are out-of-date and no longer relevant, then you can simply delete the item from inventory.
- Deleting items will move any remaining stock on hand quantities to the shrinkage report.
- The history is never deleted, and these items may be re-instated at any time.

![](_page_20_Picture_0.jpeg)

### Where to find more information

*http://portal.paladinpos.com* • Webinar presentations

- Detailed written instructions are available on the Paladin knowledge base.
	- Knowledge base article (KBA) instructions
	-

![](_page_20_Picture_31.jpeg)

![](_page_21_Picture_0.jpeg)

Next webinar:

## **Paladin Pointers: Best Practices for Reviewing Inventory** November 15 at 9am PT

Register: [portal.paladinpos.com/webinars](https://portal.paladinpos.com/webinars)

![](_page_22_Picture_0.jpeg)

# *Expand Your Knowledge*

**Stay relevant in retail:** paladinpointofsale.com/retailscience

Self help at: portal.paladinpos.com Webinars available at: portal.paladinpos.com/webinars

Follow us for Paladin news and updates:  $\mathsf{lin}$  $\vert f \vert$ [O] ∎У